# **DIGITAL** METRO NORTH

### Quick Reference Guide

## **Microsoft Teams -**How to setup a **Teams Live Event**

#### For Organisers

- Open your calendar in Microsoft Teams.
- In the top right-hand corner next to the + New meeting click the 'drop-down arrow' and select Live event.

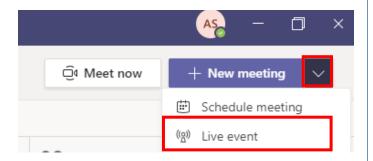

- Input mandatory event details and then select Next.
  - Title: Add an appropriate title.
  - Start and End: Select when the event occurs.
  - Event Group: Add your list of Presenter/s and Producer/s by searching their name/s.

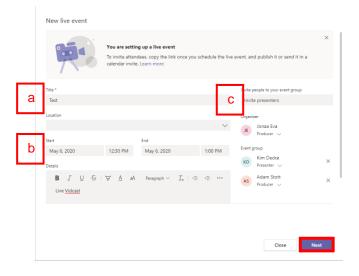

- Configure how you will produce your Live Event.
  - Recording available to attendees.
  - Captions (preview). Enabling this is not recommended.
  - Attendee engagement report.
  - d. Q&A.

Captions (preview)

Attendee engagement report

New live event

#### How will you produce your live event? You plan to use Teams to share content from presenters' webcams and screens. Recording available to producers and presenters Recording available to attendees (1)

Q&A

5. You have the option to link support materials that may be relevant to the Live Event, then select Schedule.

#### Support

Give attendees access to support info for your organization.

https://support.office.com/home/contact

6. Your Live Event has now been scheduled, to invite attendees select Get attendee link. Use this link when sending the Live Event details to your attendee's.

py the link and share it or send it in a calendar invit (?) Learn more Chat